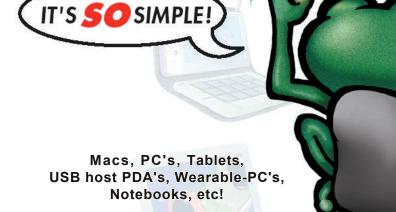

Frog Pad Kaizen FrogPad, LLC., Icense

## FrogPad USB Instruction Manual

www.FrogPad.com

The Complete Solution For Mobile Computing

# Learning FrogPad

- Chapter 1 Do you Frog?
- Chapter 2 Understanding the Keys Left & Right Keyboard Layouts
- Chapter 3 How to "Frog"
- Chapter 4 Mac Command Key
- Chapter 5 Key Arrangement Chart

Do you Frog? Very soon you will be. If you read the instructions, review the Tutorial and also have a look at the quick reference card, Frogging is easy. Within an hour, you will be touch-typing. (About the same time it takes to learn graffiti on a PDA or similar device.)

But first, let us discuss the opportunity of FrogPad. FrogPad has broken the Qwerty code. FrogPad is the most unique and powerful approach to text intensive data entry. It has been designed to be the next global standard for human computer interfaces. Execute any command, used on your regular keyboard with two hands, with just one hand and your FrogPad.

What does this imply? Although we first marketed FrogPad as being an ergonomic keyboard, the true value of FrogPad is in the portable wireless Internet market. FrogPad is the only portable, compact, and fully functional one-handed keyboard that can provide accuracy and speed for text intensive data applications. Plus it is easy to learn.

Here are a few things to keep in mind when you are training on Froggy. Remember that it took a semester (56 hours) to learn to type 40 wordsa-minute (WPM) on the standard keyboard. It will take you less than 10 hours to learn 40 WPM on FrogPad. Some have achieved 40 WPM in 6 hours. The fact is 79% of the typing population hunts and pecks. FrogPad is a natural transition for those who hunt and peck.

If you are from the hand-held game generation, you may be inclined to hold a FrogPad in both hands and use your thumbs. This approach will work with FrogPad. However, learning to use the FrogPad is easiest when you first train yourself on one hand.

What does training mean? As a normal human your attention span may allow you to stick to the tutorial for 10-15 minutes at a time. (Let us know how long it is for Super Humans...) Also, remember to keep your eyes on the monitor and not at the keyboard. You will be touch-typing within an hour.

Two of the unique patented differences to Froggy are the algorithm and the intuitive letter layout. This makes it fast and easy to learn.

## Left & Right Keyboard Layouts

Notice the 15 center keys. At the top left corner, the letters that are in black are used in 86% of the English language. On the bottom left, the letters are in green, which are used in 14% of the English language. In the most difficult language, Czech, those 15 letters still comprise 70% of that language. In most Latin-based languages and in Japanese, it is close to 90%. We also define the character positions for Arabic, Cyrillic, Hebrew, Korean and Pin Yin for future models.

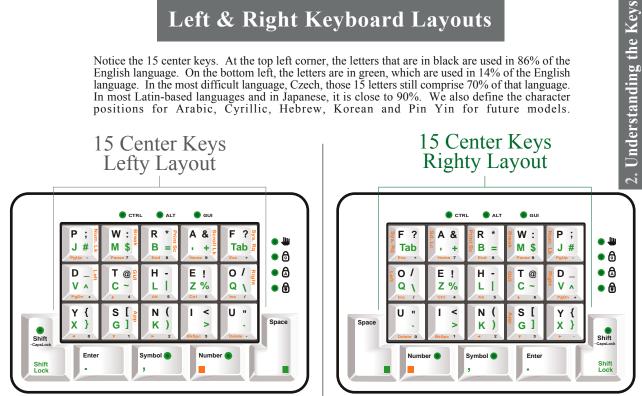

NOTE: When referring to the "LEFTY" FrogPad We will abbreviate with LHL for 'Left Handed Lavout' NOTE: When referring to the "RIGHTY" FrogPad

We will abbreviate with RHL for 'Right Handed Layout'

We designed the FrogPad around the natural motion of the hand. Here are a few exercises:

1. Try "Drumming" your fingers on your desk. This natural motion starts with the pinky finger and goes one finger at a time to the index finger. Practice this a few times.

2. This next finger motion is the only new thing you will have to learn. We'll practice first by doing the following:

press and release your desk with your thumb and fingers like this-

- thumb and index finger
- · thumb and middle finger
- · thumb and ring finger
- · thumb and pinky finger

We call this "simultaneous key press".

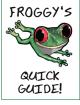

For (RHL) Place your thumb on the bottom left-hand key <Space>, and your middle finger on the <H> key. Press both keys simultaneously and you will produce the letter <l> (Lowercase L).

For (LHL) Place your thumb on the bottom righthand key <Space>, and your middle finger on the <H> key. Press both keys simultaneously and you will produce the letter <l> (Lowercase L).

3. Now place your three middle fingers on the Primary Keys (threecentermost keys) and drum your fingers. You will type "t-h-e".

4. Look at the key above the  $\langle H \rangle$ , and you will see the  $\langle R \rangle$ , now use what you just learned to type "there"

5. Below the  $\langle H \rangle$  you will see the  $\langle N \rangle$ , now type "then"

6. How about vowels? We have those too. Look at the key directly above the  $\langle E \rangle$  and you will see  $\langle A \rangle$ , and below the  $\langle E \rangle$  is the  $\langle I \rangle$ . On the far left side you will see the  $\langle \mathbf{O} \rangle$  and  $\langle \mathbf{U} \rangle$ . Your index finger is the strongest finger on your hand. Consequently, you have access to the all the vowels on one finger.

7. Next, we have all of the diagraphs of the English language, such as ei, ou, th, wh, st, ed, re, er, ed, in. We took these into consideration as we planned the letter layout.

8. Be mindful of what keys you've activated, such as the <Shift> key. If you find that your mouse is highlighting text, press the <Shift> key until the indicator light goes off. You can also reset the FrogPad by holding the <Shift> key down for 3 seconds. After this action, all indicator lights will return to their normal position of "off" or inactive

What are all the lights about??

GUI

• 🗟

• 🗛

A

Some lights blink differently to indicate different conditions. The Num Lock, Caps Lock, & Scroll Lock lights are controlled by the host computer (usually, but not always, under the direction of the corresponding key combinations). The right hand light is controlled by the FrogPad in response to <Right> & <Left> key action.

The other lights across the top; the Ctrl Light and the Alt Light, are either 'off' or continuously 'on' depending on what keys you are using. The GUI light blinks (depending on the condition of <GUI> and <App>}.

Number Mode and Symbol Mode cannot be on simultaneously. For example, if you are in Symbol Mode and you press the <Number> key, Symbol Mode will be cancelled and the light will go off. However, Symbol Mode "remembers" if Number Mode is on, so (Keypad or Keyboard) Number Mode is restored when Symbol Mode is turned off.

#### Tech-Talk: How does Froggy work anyway?

When a primary key is pressed, the code is sent to your computer like a standard keyboard. Some functions have about a one-half second delay which cannot be changed by users. Note, in particular, that codes for secondary characters are sent immediately because two keys i.e. the key for a character and the <Space> key are pressed simultaneously. Thus, codes for secondary characters are sent sooner than those for primary characters.

The delay-before-repeat and the repeat rate can be set on most computer systems. For example, this is done under "Keyboard" on the "Control Panel" of most MS Windows® systems. For some people, adjustment of the delay and repeat rate may make the FrogPad easier to use.

Thank you again for being one of our early adopters. Your insights will make Froggie the next global standard for data entry. If you have any questions and/or at any time get 'stuck', please feel free to email us. You may also find answers to your questions on the FrogBlog at http://frogpad.zeroforum.com/

The Chief Frog Officer FrogPad Manual

## **FrogPad Key Functioning**

The Letter Keys are the fifteen keys in the center of the FrogPad. The Primary Letters are located in the Upper Left-hand corner of each key.

LHL - 'Left Handed Layout' CTRL 🔵 gui ALT w R A & . J # Μ \$ B = + Tab • A • 🗛 D T @ Н-E ! 0/ V A С L. Z % Q \ . SHIFT N Y { s < U " Space the <Shift> G κ > X } -Shift Key also CapsLock contains Enter Symbol 💿 Number 📻 Shift Caps Lock Lock & Shift Lock SYMBOL NUMBER the <Symbol> the <Number> Key has SPACE Key activates an orange square on it the <Space> Key the Symbol that corresponds to the has a green Mode. Also orange commands on square on it that contains the the edge of the keys. corresponds to "Comma". the green letter or symbol in the ENTER lower half of the <Enter> Key also contains the "Period". each key cap.

All Commands will be referenced by angled brackets (<>). The remaining keys are listed below:

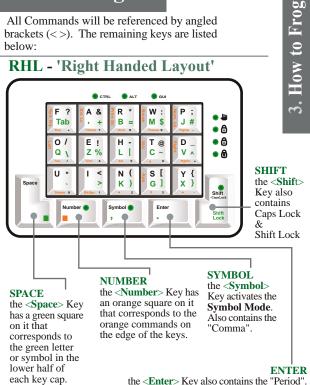

FrogPad Manual

See the FrogPad **Key Arrangement Chart** for more information

## The Basics

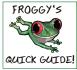

NOTE: When referring to both Left & Right Layouts, highlighted Commands will be in **<RED>**.

NOTE: The **<GUI>** Key is the same as: WIN, APPLE

#### Default Setting

With all lights off the FrogPad is in the **Letter Mode** for lowercase letters. Press and release any letter key to get the primary letter for the key. Hold the key down and the letter repeats.

#### Enter

#### ENTER

Press **<Enter**> to Enter (to start a new line, paragraph, execute an action, etc.). "Period" is located here too. To access a Period, press both the **<Enter>** key and the **<Space>** key at the same time.

#### SPACE

Pressing **<Space>** by itself generates a space.

Press **Space**> and any letter key simultaneously to obtain the secondary bottom-left *GREEN* letter for that key. The <F> and <A> keys have tab and apostrophe, respectively. The <U> and <I> keys have no secondary effect.

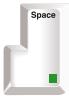

LHL Shown here

Pressing **Space**> simultaneously with **Symbol**> or **Enter**> will generate a comma or a period, respectively.

Other letter-key actions (shifting, repeat, etc.) with **Space>** are similar to those without **Space>**.

#### SHIFT

Press **Shift** ONCE to activate **Temporary Shift Mode**. The **Shift Light** blinks to indicate that **CapsLock** will be applied to the next letter. Once the letter is entered, **CapsLock** will then be cancelled (unless **Shift** is held down).

Press and hold **<Shift>** and press any sequence of letters to get a series of capitalized letters. (**Temporary Shift Mode** is still active and is indicated by the blinking of the **Shift light**.)

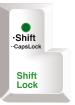

Frog

 $\mathbf{t}_{\mathbf{0}}$ 

How

LHL Shown here

If you want **CapsLock** press the **<Shift>** key TWICE (**Shift Light** will remain on). To release **CapsLock**, press the **<Shift>** key TWICE.

If you want **ShiftLock** press the **Shift>** and **Space>** keys simultaneously. To release repeat this step.

The **Shift Light** blinks to indicate that **<Shift>** will be applied to the next letter but that **<Shift>** will be turned off after that letter (unless **<Shift>** is held down). It is on continuously to indicate that **Shift Lock** is on; in this case, pressing **<Shift>** causes it to blink off & on periodically.

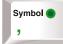

#### SYMBOL

Press **<Symbol>** to activate **Symbol Mode**. Press the symbols on the right of each key with or without **<Space>** to obtain symbols. Press **<Symbol>** again to cancel **Symbol Mode**.

#### NUMBER

Press and release **<Number>** to activate the **Keypad Number Mode** (aka **NumLock**). In this mode, view the numbers and numeric symbols on the bottom-edge of the key. You now have a 10-key keypad. Pressing a number key with **<Space>** gets the function keys (F1, F2, etc.). Press **<Number>** to cancel the **Keypad Number Mode**.

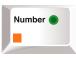

Note: the NumLock light and the Number light are on in this mode.

The numbers that run horizontally across the top of a regular keyboard are called **Keyboard numbers** (aka **Keyboard Number Mode**). To access this set of numbers, press **<Space>** and **<Number>** simultaneously. This mode is similar to the **Keypad Number Mode**, except that the coding of digits sent to the host computer corresponds to that of the keyboard numbers. The typical user will rarely use this mode. If you do programming, need it for security codes, or similar applications, you'll want to make note of this setting. Press **<Space>** with **<Number>** to cancel out of **Keyboard Number Mode**.

Note: The **Num Lock light** is off and the **Number light** blinks in this mode

## In any mode, press

simultaneously with the indicated orange key to get functions such as backspace, delete, escape and the arrow keys. Hold <**Number>** and the function key to repeat the function, such as <**Delete>** or **<BkSpace>**.

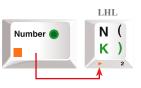

#### Highlighted keys located on the bottom-edges

The following are a sample of keys located on the bottom-edges of all the keys. In the simplest terms, if the action (i.e. **<Esc>** or **<BkSpc>**) does not have an indicator light, the action is only active at the time you press it and does not need to be deactivated.

#### Reference: see FrogPad Key Arrangement Charts at the end of this manual

#### CONTROL <Ctrl>

To activate, simultaneously press **<Ctrl>** (located at the bottom-edge of the **<E>** key) and the **<Number>** keys.

Note: The **<Ctrl>** light is on

To deactivate, repeat the step above.

Note: The **<Ctrl>** light is off

#### <Alt>

To activate simultaneously press <Alt> (located at the bottom-edge of the <H> key) and the <Number> keys.

Note: The <Alt> light is on

To deactivate, repeat the step above. Note: The **<Alt>** light is off

#### DELETE

To use **<Delete>**, simultaneously press and the **<Number>** keys. It is only active each time you use it. To **<Delete>**, for example, a line of text,

press an hold down the **<Delete>** (located at the bottom-edge of the <U> key) and the **<Number>** keys until you've completed deleting the desired text.

#### CRTL-ALT-DELETE

To execute **<Ctrl-Alt-Delete>**, press them in sequential order using **<Number>** key simultaneously with each of them (see above).

Note: **<Ctrl>** and **<Alt>** lights are on. **CTRL ALT GUI** There is no light for **<Delete>** 

To release, repeat the step above in sequential order pressing only the **<Ctrl>** and **<Alt>** keys, as **<Delete>** does not stay active.

Note: **<Ctrl>** and **<Alt>** lights are off.

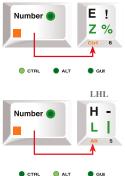

LHL

How to Frog

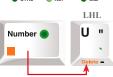

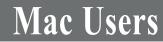

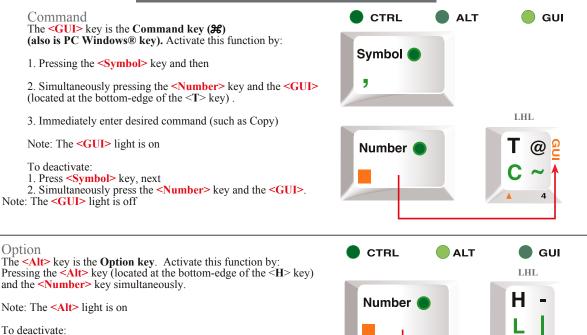

Simultaneously press the <Number> key and the <Alt>.

Note: The <GUI> light is off

5

Alt

## Frequently Used International Characters PC & Mac equivalents

| Character        | PC                                                                    | Mac                                                                   |
|------------------|-----------------------------------------------------------------------|-----------------------------------------------------------------------|
| á, é, í, ó, ú    | [Ctrl] + ['] (apostrophe), then the letter                            | [Option] + [e], then the letter                                       |
| Á, É, Í, Ó, Ú    | For CAPS [Ctrl] + ['] (apostrophe), then press Shift + the letter     | For CAPS [Option] + [e], then press Shift + the letter                |
| à, è, ì, ò, ù    | [Ctrl] + [`] (accent grave), then the letter                          | [Option] + [`] (accent grave), then the letter                        |
| À, È, Ì, Ò, Ù    | For CAPS $[Ctrl]$ + [`] (accent grave), then press Shift + the letter | For CAPS [Option] + [`] (accent grave), then press Shift + the letter |
| â, ê, î, ô, û    | [Ctrl] + [^] (caret), then the letter                                 | [Option] + [i], then the letter                                       |
| Â, Ê, Î, Ô, Û    | For CAPS [Ctrl] + [^] (caret), then press Shift + the letter          | For CAPS [Option] + [i], then press Shift + the letter                |
| ã, ñ, õ          | [Ctrl] + [~] (tilde), then the letter                                 | [Option] + [n], then the letter                                       |
| Ã, Ñ, Õ          | For CAPS [Ctrl] + [~] (tilde), then press Shift + the letter          | For CAPS [Option] + [n], then press Shift + the letter                |
| ä, ë, ï, ö, ü, ÿ | [Ctrl] + [:] (colon), then the letter                                 | [Option] + [u], then the letter                                       |
| Ä, Ë, Ï, Ö, Ü, Ÿ | For CAPS [Ctrl] + [:] (colon), then press Shift + the letter          | For CAPS [Option] + [u], then press Shift + the letter                |
| i                | [Ctrl] + [Alt] + [?]                                                  | [Option] + [Shift] + [?]                                              |
| i                | [Ctrl] + [Alt] + [!]                                                  | [Option] + [!]                                                        |
| å, Å             | [Ctrl] + [@], then a or A                                             | [Option] + [a or A]                                                   |
| æ,Æ              | [Ctrl] + [&], then a or A                                             | [Option] + [(APOSTROPHE) or Shift (APOSTROPHE)]                       |
| œ, Œ             | [Ctrl] + [&], then o or O                                             | [Option] + [q or Q]                                                   |
| ç, Ç             | [Ctrl] + [,] (COMMA), then c or C                                     | [Option] + [c or C]                                                   |
| >, <             | [Ctrl] + ['] (APOSTROPHE), then d or D                                | [Option] + [Shift] + [4], [Option] + [Shift] + [3]                    |
| ø, Ø             | [Ctrl] + [/], then o or O                                             | [Option] + [o or O]                                                   |
| ß                | [Ctrl] + [&], then s                                                  | [Option] + [s]                                                        |

### Assign a shortcut key to a symbol (PC only)

**3.** *Click* the symbol or character you want. 1. On the Insert menu, *click* Symbol. → type the key combination 4. Click Shortcut Key. 2. Click the Tab with the symbol or you want to use. 5. In the Press new shortcut key box, - 6. Click Assign. character you want.

## 5. Key Arrangement Chart

### LHL - 'Left Handed Layout'

• <GUI> = Special Mode + <T> & <Application> = <App> = Special Mode + <S>

- For Function Mode, hold <Number> while in Letter Mode or Number Mode.
- For Special Mode, go to Symbol Mode, then hold <Number> while pressing a Special Mode key.
- <Number> alone brings up the Number Mode with keypad coding (shown as "KP Num"); <Space> + <Number> brings up Number Mode with keyboard coding (shown as "KB Num"); consecutive pressing of <Number> alone does this: [KB Num] -> [KP Num] <-> [Letter Mode]
  <Shift> cycles Shift and Caps Lock.

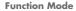

Symbol Mode

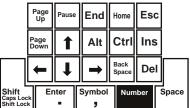

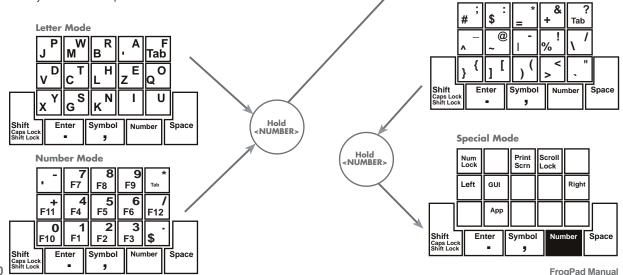

### **RHL - 'Right Handed Layout'**

- <GUI> = Special Mode + <T> & <Application> = <App> = Special Mode + <S>
- For Function Mode, hold <Number> while in Letter Mode or Number Mode.
- For Special Mode, go to Symbol Mode, then hold <Number> while pressing a Special Mode key.
- <Number> alone brings up the Number Mode with keypad coding (shown as "KP Num"); <Space>
- + <Number> brings up Number Mode with keyboard coding (shown as "KB Num"); consecutive
- pressing of <Number> alone does this: [KB Num] -> [KP Num] <-> [Letter Mode]
- <Shift> cycles Shift and Caps Lock.

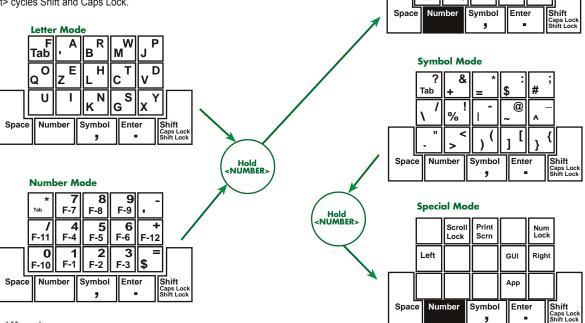

**Function Mode** 

Ins Ctrl

Del Bk. Sp

ESC Home End Pause Pg Up

Alt

Pg Dn

For more information contact us: 713.960.9611 • info@frogpad.com

FrogPad Offices in US, Canada, Germany, UK, & Japan

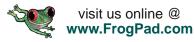